## How to Add a Films on Demand Video to Blackboard

**Access Films on Demand under Databases via the library website, library.southeasterntech.edu**

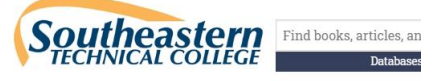

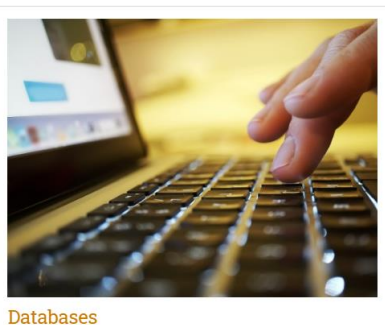

GALILEO and locally purchased databases

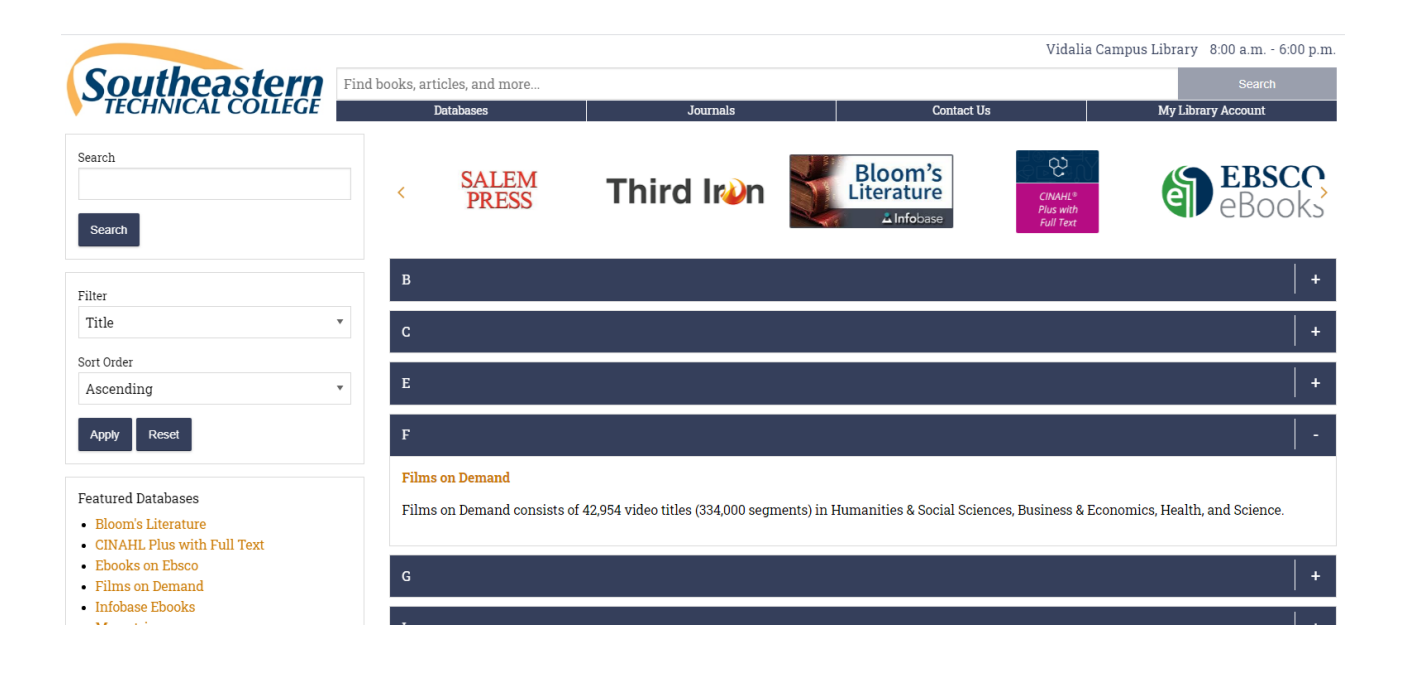

## How to Add a Films on Demand Video to Blackboard

## **On the Films on Demand website, search by keyword or title**

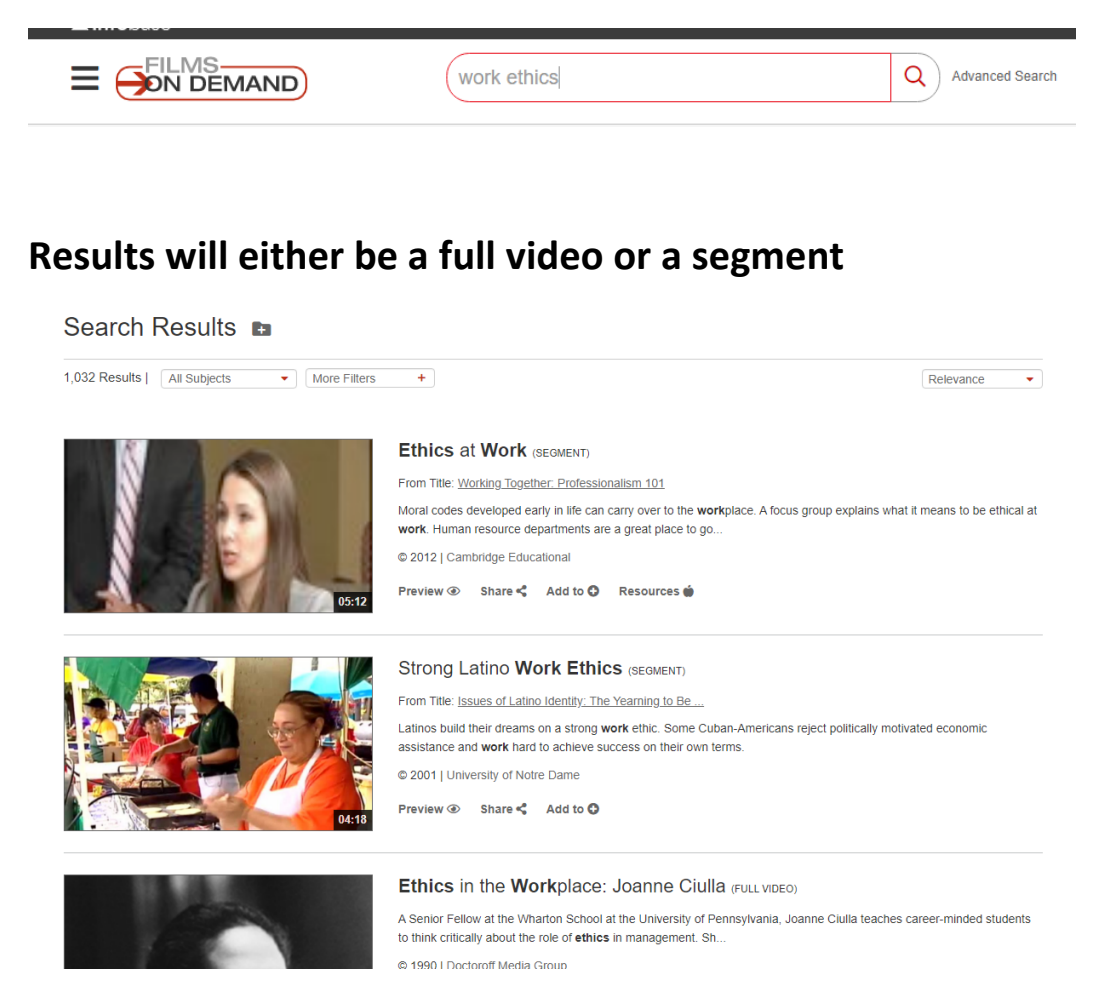

**On the video you want to add to Blackboard, click on Share**  $\leq$ **Click on Link and Copy Record URL**

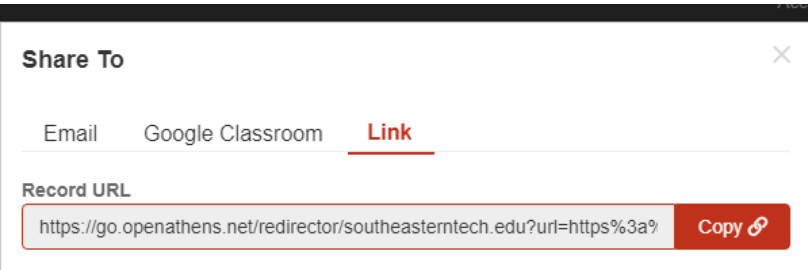

## How to Add a Films on Demand Video to Blackboard

**In Blackboard, navigate to the location you want to link the video, click on Build Content, Web Link**

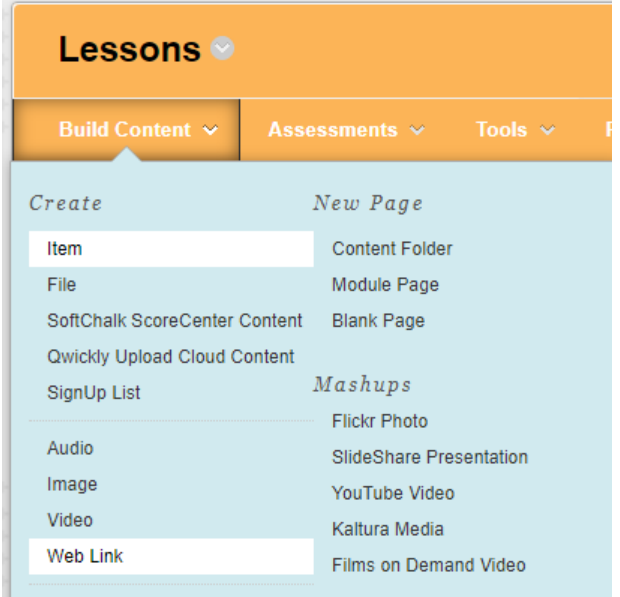

**The Name and URL are required. Paste the URL you copied from Films on Demand into the URL box.**

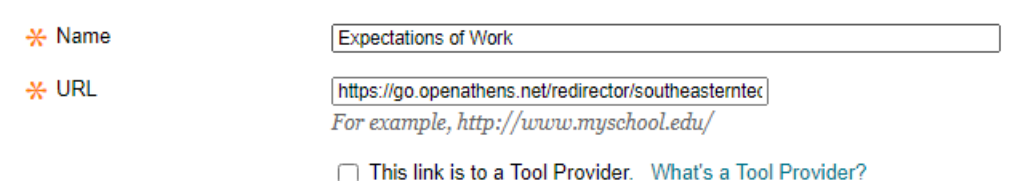

**Make further changes to description, attachments, web link or standard options if necessary, then click Submit. You should then see your video listed as a web link. Off campus users may be asked to login using their STC email for authenticating purposes.**

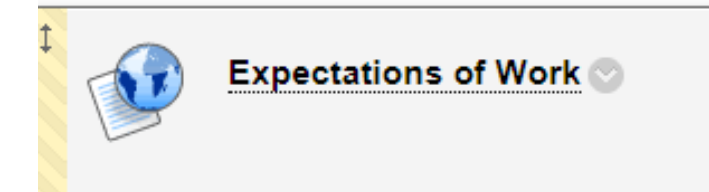